**How to Access Your Paystubs and/or Annual W-2 Statements**

- **MYSELF MY TEAM REPORTS** ÷ **MYSELF** А My Information **Personal Accrued Time** Personal Information **Annual Statements** Pay **Calculators** Time & Attendance **Tax Withholdings** :s ď Time Off **Total Rewards** ctl at **Talent Pay Statements** ☆  $\overline{\mathbf{8}}$  $-1$ **Benefits** «<sup>\*</sup> EXPAND MENU
- **1. Select the MYSELF Tab >> Pay >> Pay Statements**

**2. Once you select Pay Statements, you will be able to see the Gross Amounts listed from the past biweekly pay dates. Select View Check to see more details as a paystub that you are able to print in PDF form.** 

**Select Notification Options** 

• Pay Statements Pay Adjustments

View your available pay statements. Click the check image to display the information on the back of the check. Click Show Check to view the individual pay statement. You can view your pay<br>statements as check images (defaul adjustment details. A pay date may contain one or more adjustments.

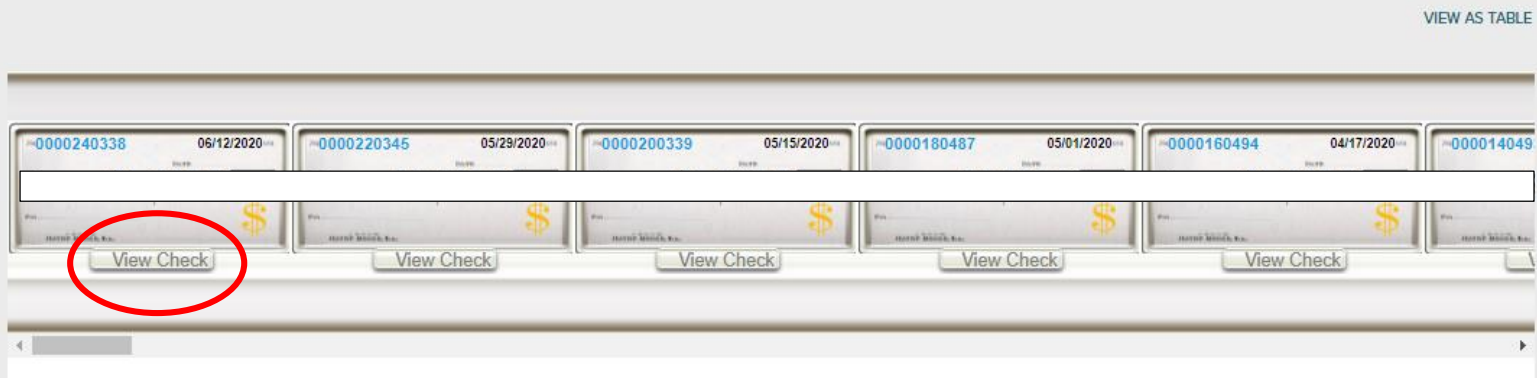

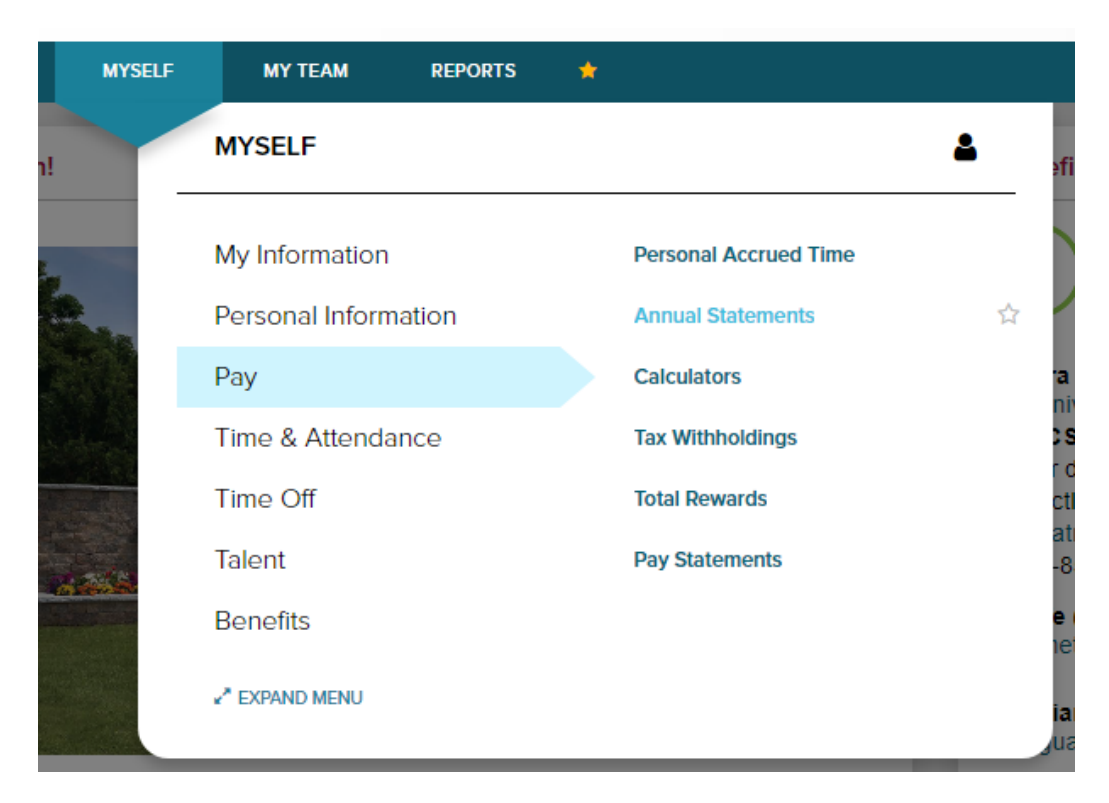

**3. Select the MYSELF Tab >> Pay >> Annual Statements**

**4. Once you select Annual Statements, you will be able to see the various previous years listed under W-2 You will be able to print these as they will be in PDF format**